# **Open VDB**

Using Open VDB assets with 3Delight for Houdini requires a geometry node with 3Delight vdbVolume shader assigned to node's material's attribute and inside this geometry node we should place a File node with the corresponding VDB file name that we want on it's Geometry File attribute. (Reference video by Lewis Taylor)

# Specifying an Open VDB file

Use the browse button to select a VDB file on the File node.

Once a VDB file has been set, you will have to select and type the proper Smoke, Temperature, Emission Intensity and Velocity grids. The Velocity Scale attribute will be used as a multiplier over the Velocity grid values

# Shading the Open VDB Volume

Shading an Open VDB volume is done by using the vdbVolume shader node.

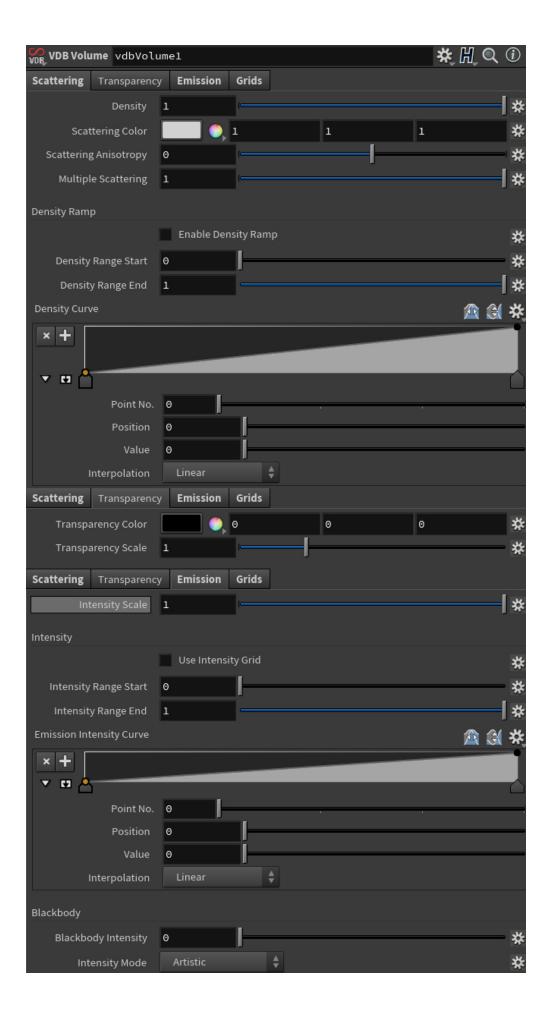

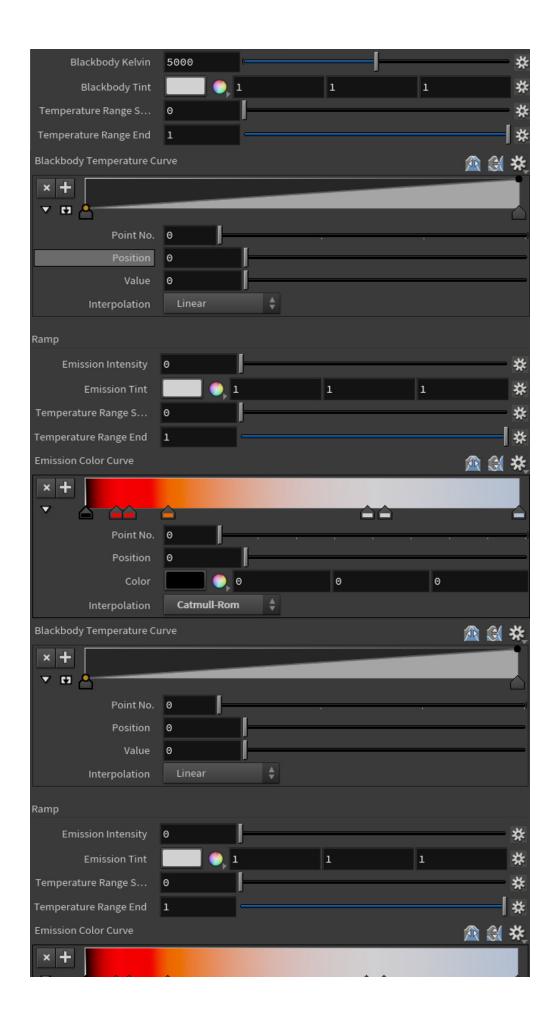

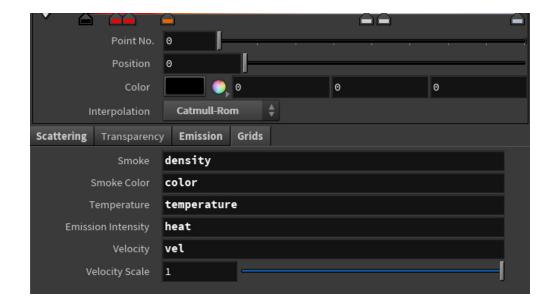

#### Density

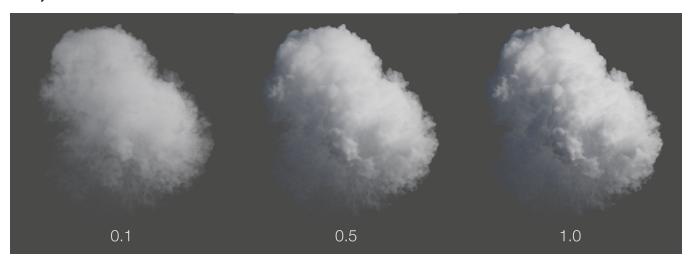

#### Color

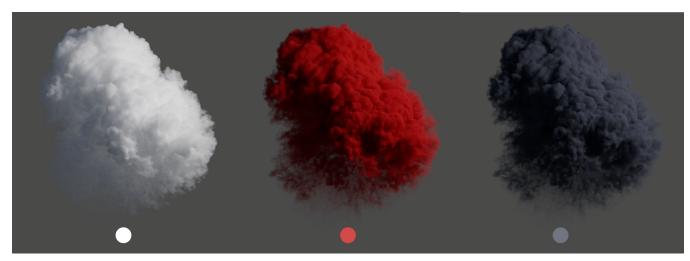

# Anisotropy

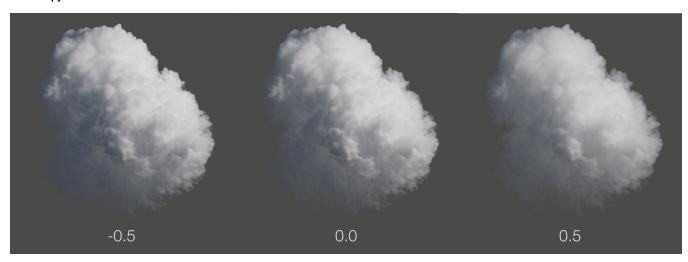

# Multiple Scattering

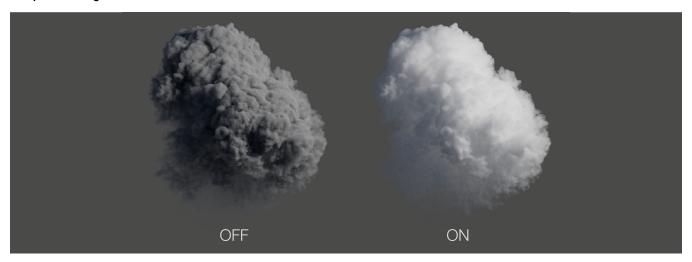

# Density Ramp

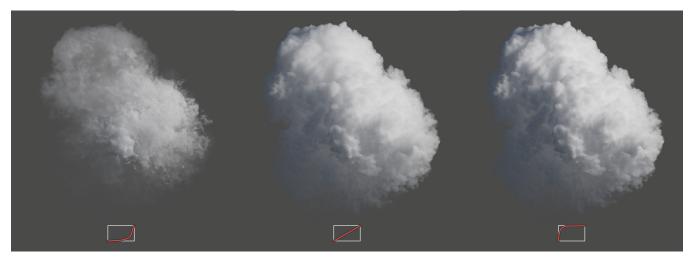

Transparency Color

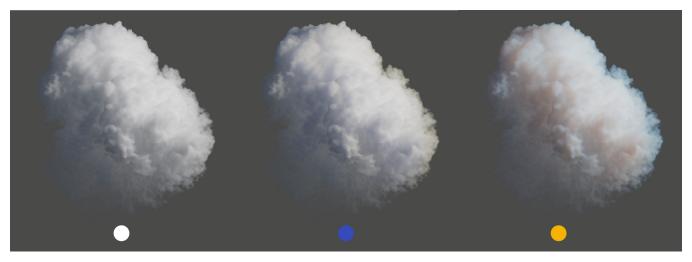

**Transparency Scale** 

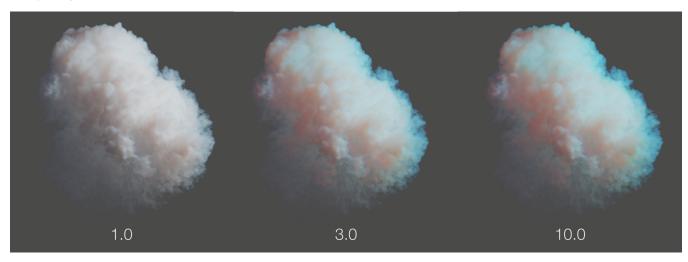

**Emission Scale** 

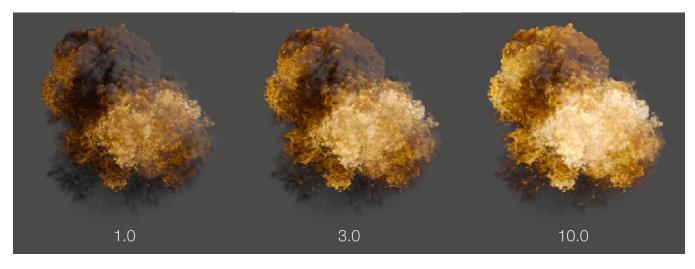

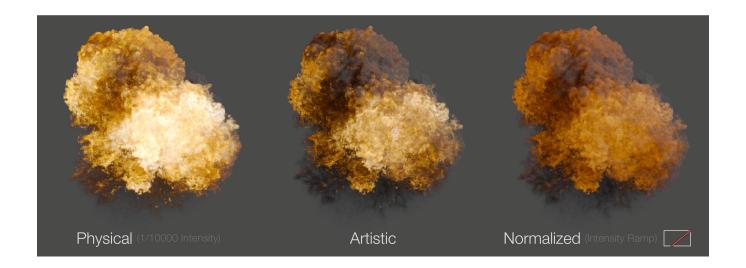

### **Emission Color Ramp**

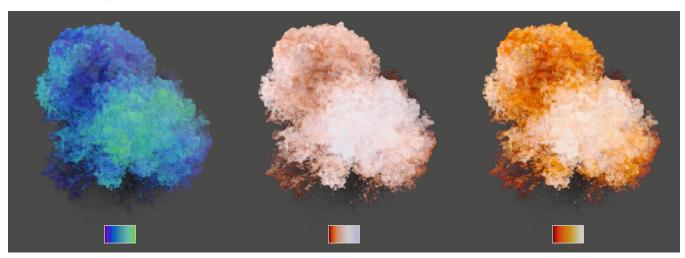